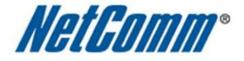

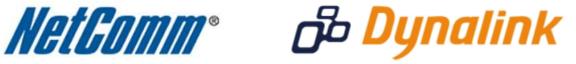

# **Bigpond 3G Connection Guide**(3G18WN)

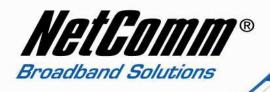

## **Bigpond 3G Connection Guide**

This guide has been produced as the recommended method for connecting to the internet using a Bigpond Maxon BP3-EXT USB dongle as a 3G modem with the Netcomm 3G18Wn as a 3G router.

#### Step 1 - Check/ Upgrade 3G18Wn firmware version.

1. Before continuing please ensure you have the latest firmware onboard the 3G18Wn by checking the latest firmware version available from the Netcomm website at:

http://www.netcomm.com.au/asset-listings/firmware-listing?firmware\_id=18345

- 2. To check the current firmware installed on the 3G18Wn complete the following:
  - Navigate to <a href="http://192.168.20.1">http://192.168.20.1</a> in a web browser using "admin" as both the username and password to login to the router.
  - Select the Status menu option and look for the Firmware Version listed under System Info.

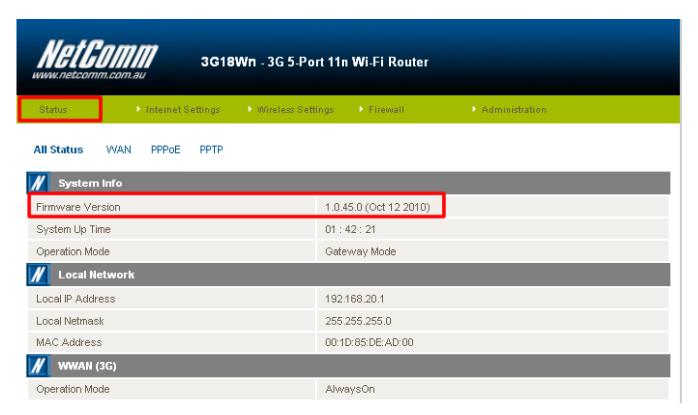

- If the firmware version listed in the 3G18Wn interface is older than that listed on the Netcomm website upgrade the firmware. Ensure the 3G modem is unplugged when you perform the firmware upgrade and download the firmware using an ethernet cable connection.
- Follow the firmware upgrade instructions at the link in step 1 to complete the firmware upgrade.

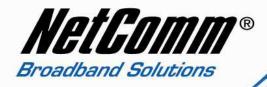

3. After upgrading the firmware perform a factory reset by holding in the reset button at the back of the router for 20 seconds.

### Step 2 - Connect the Bigpond 3G modem to your Computer/Laptop.

- 1. Once the router is reset to factory defaults with the latest firmware installed plug the Bigpond Maxon BP3-EXTUSB dongle into your computer or laptop and connect to the internet using the Bigpond connection manager application.
- 2. Once the 3G modem is connected to the internet unplug it from the computer or laptop and plug it into 3G18Wn router. [Do not Disconnect using the 3G modem connection manager]

Continue to the next page for **Step 3 - Connect to the Internet via the 3G18Wn router** .

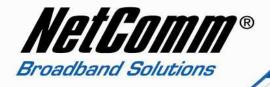

#### Step 3 - Connect to the Internet via the 3G18Wn router.

- 1. Navigate to <a href="http://192.168.20.1">http://192.168.20.1</a> in a web browser using "admin" as both the username and password to login to the router.
- 2. Select Internet Settings > 3G Internet Settings.

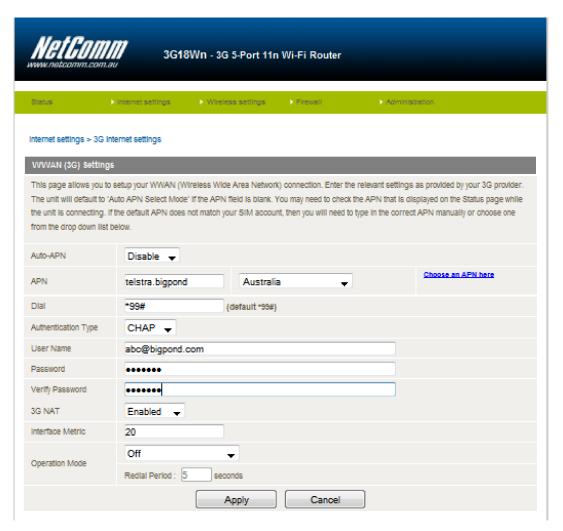

- 3. Set Auto-APN to Disable.
- 4. Enter telstra.bigpond as the **APN**.
- 5. Enter your Bigpond Username (eg. <a href="mailto:abc@bigpond.com">abc@bigpond.com</a>) into the **Username** field.
- 6. Enter your Bigpond Password into the **Password** field and once again into the Verify Password field.
- 7. Press **Apply**.
- 8. Return to the **Status** page and confirm that the connection status changes to Up. You are now connected to the internet.